# **Clear Computer Cache**

The AHCA webpage link has been redirected to the ClubExpress platform. If you are not seeing the AHCA site below, you will need to clear your computer browser cache, which has likely saved your browsing history with the prior AHCA website in temporary storage.

ClubExpress AHCA Home Page <https://healeyclub.org/> is below.

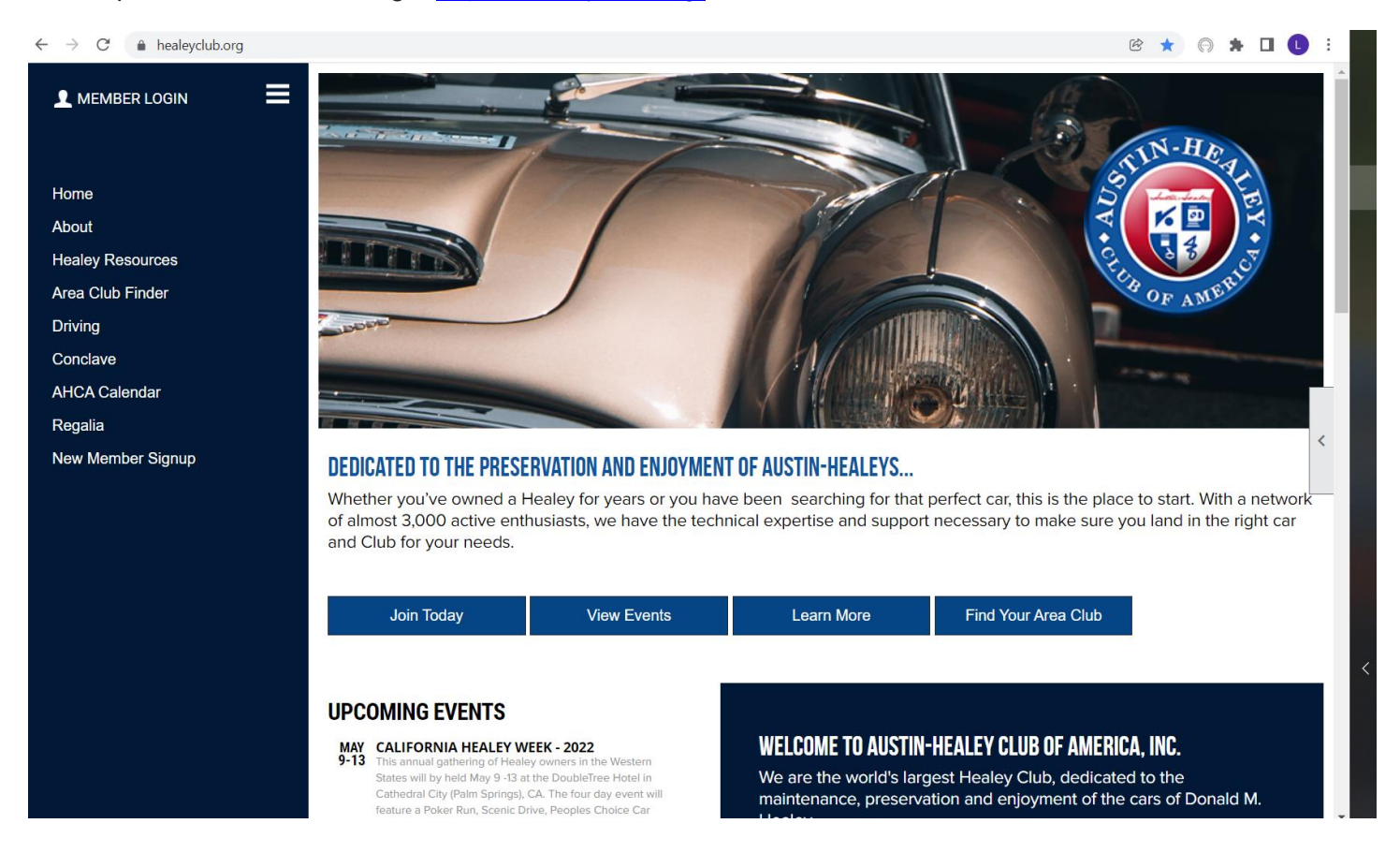

# *If you are not seeing the above AHCA Home Page, see how to clear cache for your browser below.*

# **GOOGLE CHROME**

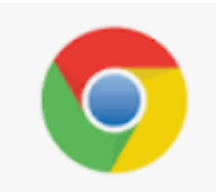

- 1. Press the [Ctrl], [Shift] and [Del] keys . Be sure you press all the keys at once.
- 2. The Clear browsing data options will be displayed.

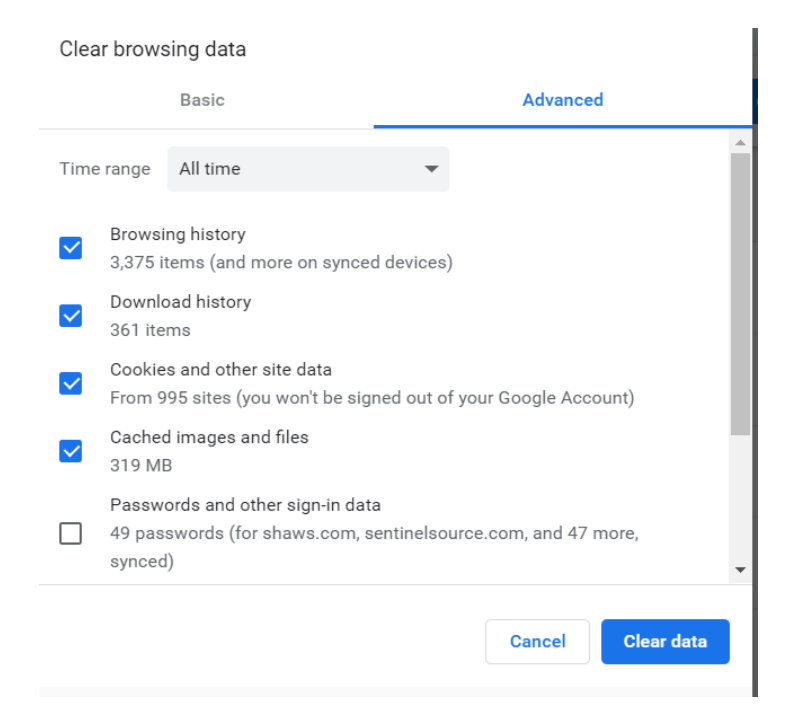

3. Check the box in front of the items you want to delete.

#### **Images and Files in Cache must be checked.**

- 4. Submit your selection by clicking the blue **Clear Data** Button.
- 5. Once complete, reenter [https://healeyclub.org/.](https://healeyclub.org/)

### **INTERNET EXPLORER/EDGE**

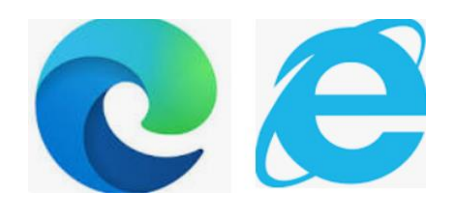

- 1. Press the [Ctrl], [Shift] and [Del] keys together.
- 2. A popup window opens to Clear/Delete Browsing Data.

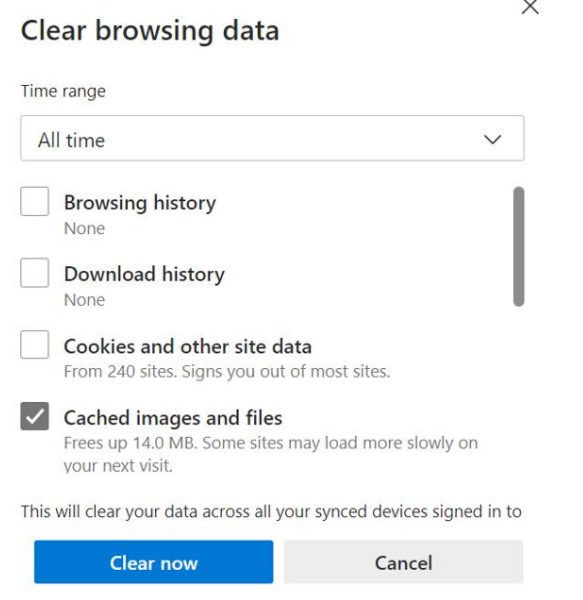

- 3. Select All Time.
- 4. Check boxes you want to clear and make sure Cached Images and Files is checked (some versions may refer to Temporary Files and Internet Files).
- 5. Click on Clear Now/Delete to empty the browser cache.
- 6. Once complete, reenter [https://healeyclub.org/.](https://healeyclub.org/)

#### **MOZILLA FIREFOX**

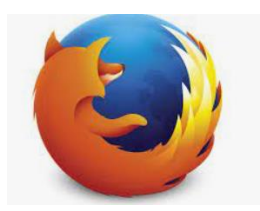

- 1. Open your browser and click on the menu (three bars) in the top far right.
- 2. Select Settings from the drop-down menu.
- 3. Select Privacy & Security (red/1 arrow below).
- 4. Select Clear Data (blue/2 arrow below).
- 5. Uncheck Cookies and Site Data (green/3 arrow below).
- 6. Click Cached Web Content (purple/4 arrow below).
- 7. Click Clear (black/5 arrow below).

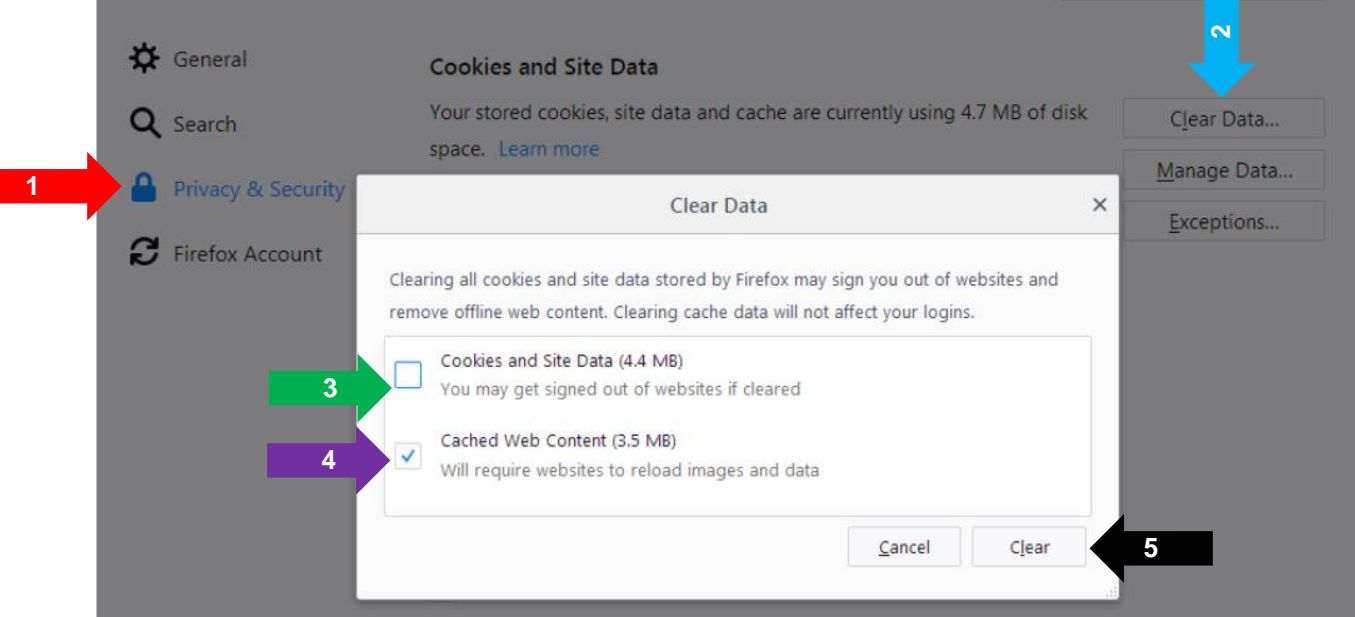

8. Once complete, reenter [https://healeyclub.org/.](https://healeyclub.org/)

#### **Clear Computer Cache**

# **Safari (Apple OSx and iOS)**

1. For MacBooks:

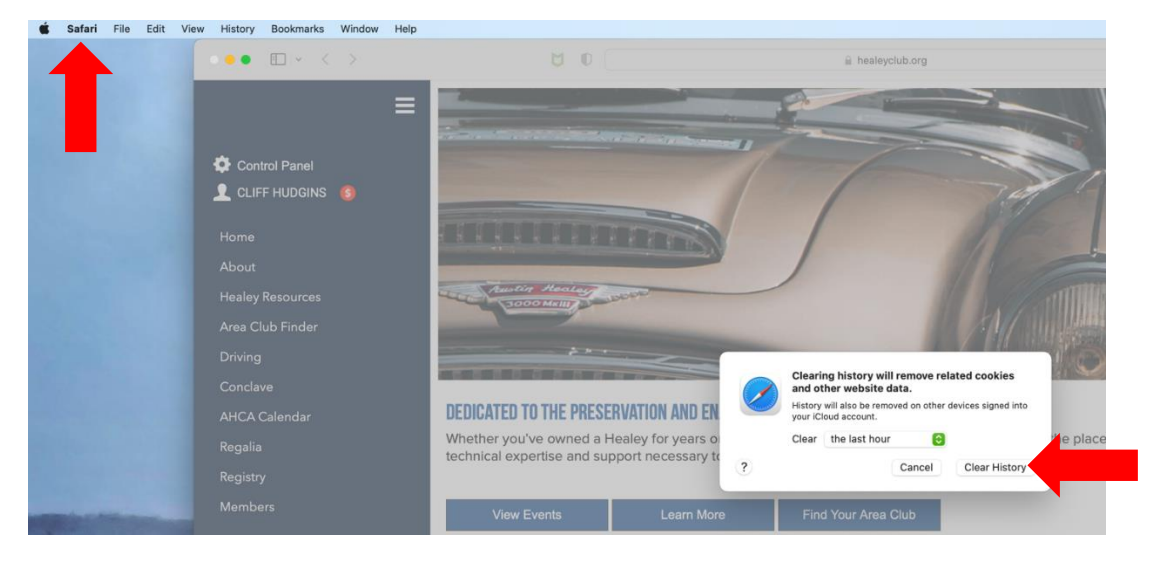

- a. Simply click on the word 'Safari' in the upper left.
- b. Select 'Clear History' and the window will open on the lower left.
- c. From here select 'All History' from the 'Clear' item.
- d. Click 'Clear History' and the cache for your login info will be cleared.
- e. Once complete, reenter [https://healeyclub.org/.](https://healeyclub.org/)
- 2. For iPads and iPhones:
	- a. Open Safari.
	- b. First click on the sidebar button on the upper left. That will make the sidebar appear, as below.

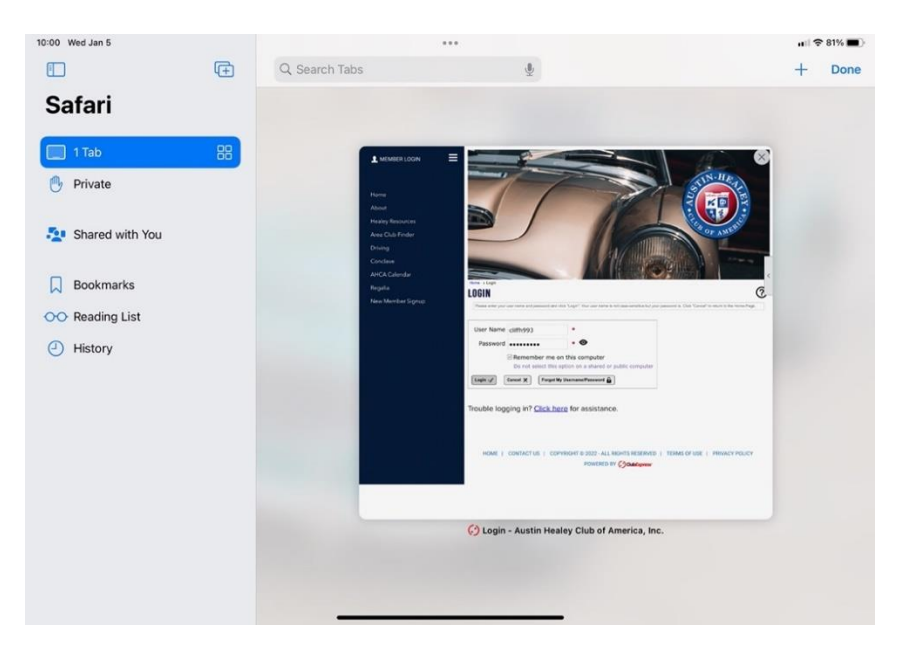

c. At the bottom of the sidebar, click 'History'. From there you will see 'Delete' on the lower right of the pane.

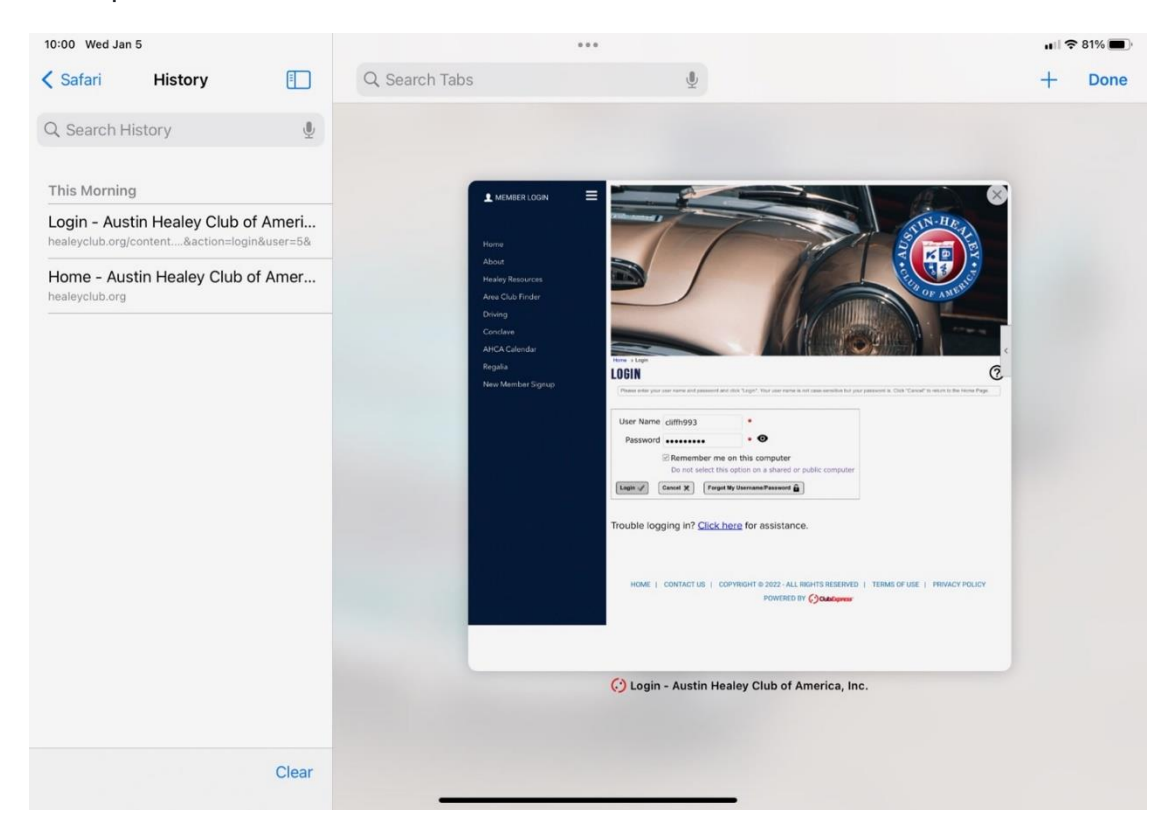

d. Once complete, reenter [https://healeyclub.org/.](https://healeyclub.org/)